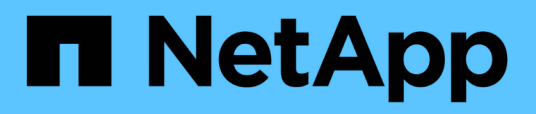

## **Management von Performance-Schwellenwerten**

Active IQ Unified Manager 9.9

NetApp April 05, 2024

This PDF was generated from https://docs.netapp.com/de-de/active-iq-unified-manager-99/onlinehelp/concept-how-user-defined-performance-threshold-policies-work-opm.html on April 05, 2024. Always check docs.netapp.com for the latest.

# **Inhalt**

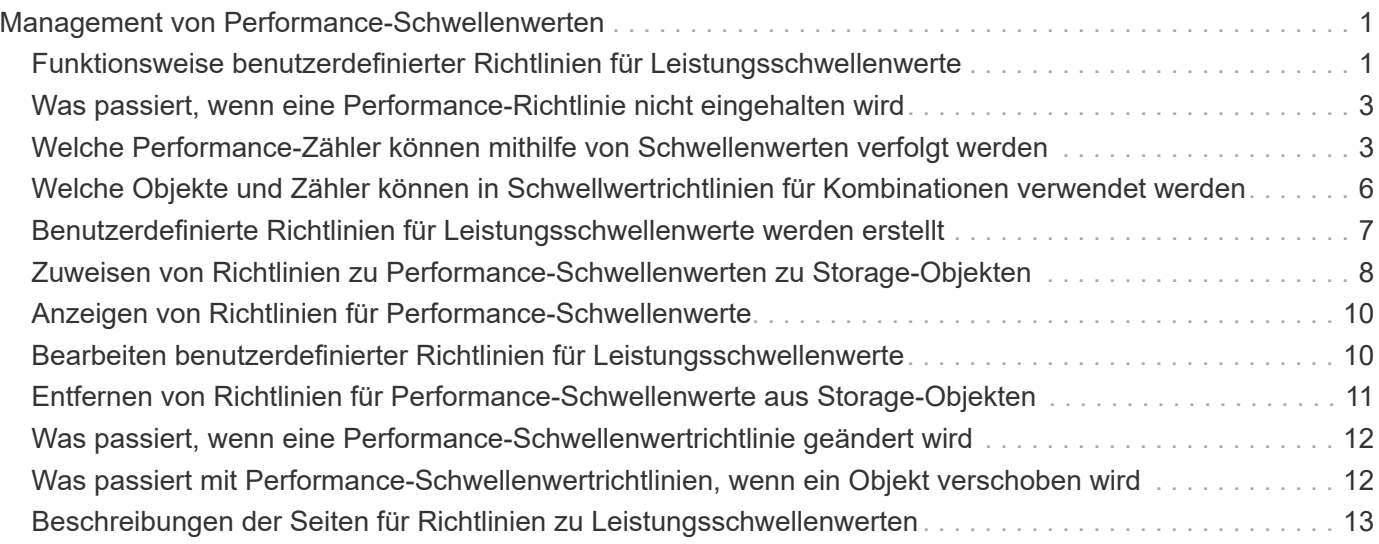

# <span id="page-2-0"></span>**Management von Performance-Schwellenwerten**

Mithilfe von Performance-Schwellenwertrichtlinien können Sie den Zeitpunkt bestimmen, an dem Unified Manager ein Ereignis generiert, um Systemadministratoren über Probleme zu informieren, die sich auf die Workload-Performance auswirken könnten. Diese Schwellenwertrichtlinien werden als "user-defined Performance Schwellenwerte" bezeichnet.

Diese Version unterstützt benutzerdefinierte, systemdefinierte und dynamische Performance-Schwellenwerte. Bei dynamischen und systemdefinierten Performance-Schwellenwerten analysiert Unified Manager die Workload-Aktivität, um den entsprechenden Schwellwert zu ermitteln. Mit benutzerdefinierten Schwellenwerten können Sie die oberen Performance-Grenzen für viele Performance-Zähler und für viele Storage-Objekte definieren.

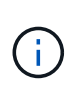

Systemdefinierte Performance-Schwellenwerte und dynamische Performance-Schwellenwerte werden von Unified Manager festgelegt und können nicht konfiguriert werden. Wenn Sie aus systemdefinierten Performance-Schwellenwertrichtlinien unnötige Ereignisse erhalten, können Sie einzelne Richtlinien auf der Seite Event Setup deaktivieren.

## <span id="page-2-1"></span>**Funktionsweise benutzerdefinierter Richtlinien für Leistungsschwellenwerte**

Sie legen für Storage-Objekte Richtlinien für Performance-Schwellenwerte fest (z. B. für Aggregate und Volumes), damit ein Ereignis an den Storage-Administrator gesendet werden kann, um den Administrator zu informieren, dass im Cluster ein Performance-Problem auftritt.

Sie erstellen eine Performance-Schwellenwertrichtlinie für ein Storage-Objekt durch:

- Auswählen eines Storage-Objekts
- Auswählen eines Performance-Zählers, der diesem Objekt zugeordnet ist
- Festlegen von Werten, die die oberen Grenzwerte des Performance-Zählers definieren, die als Warnung und kritische Situationen gelten
- Geben Sie einen Zeitraum an, der definiert, wie lange der Zähler den oberen Grenzwert überschreiten muss

Beispielsweise können Sie eine Performance-Schwellenwertrichtlinie für ein Volume festlegen, damit Sie bei jedem IOPS für dieses Volume 750 in 10 aufeinanderfolgenden Minuten eine wichtige Ereignisbenachrichtigung erhalten. Diese Schwellenwertrichtlinie kann auch festlegen, dass ein Warnereignis gesendet wird, wenn IOPS mehr als 500 Operationen pro Sekunde für 10 Minuten beträgt.

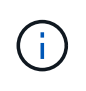

Der aktuelle Release bietet Schwellenwerte, die Ereignisse senden, wenn ein Zählerwert die Schwellenwerteinstellung überschreitet. Sie können keine Schwellenwerte festlegen, die Ereignisse senden, wenn ein Zählerwert unter eine Schwellenwerteinstellung fällt.

Hier wird ein Beispiel für ein Zählerdiagramm angezeigt, das angibt, dass ein Warnschwellenwert (gelbes Symbol) um 1:00 verletzt wurde und dass ein kritischer Schwellenwert (rotes Symbol) um 12:10, 12:30 und 1:10 Uhr verletzt wurde:

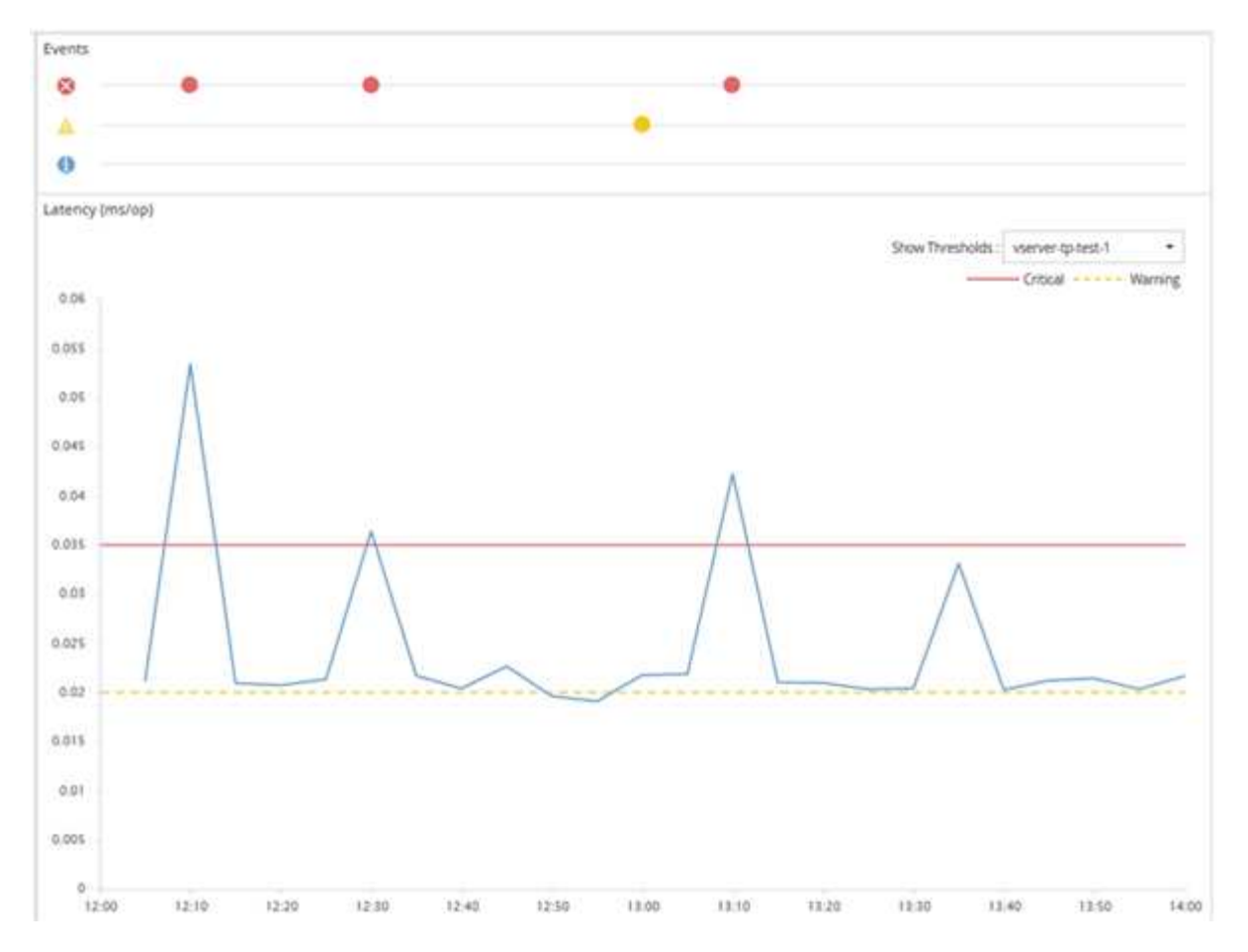

Für die angegebene Dauer muss eine Schwellenverletzung kontinuierlich auftreten. Wenn der Schwellenwert aus irgendeinem Grund unter die Grenzwerte fällt, wird eine spätere Verletzung als Beginn einer neuen Dauer betrachtet.

Durch einige Cluster-Objekte und Performance-Zähler können Sie eine kombinierte Schwellenwertrichtlinie erstellen, bei der zwei Performance-Zähler ihre Höchstgrenzen überschreiten müssen, bevor ein Ereignis generiert wird. Sie können beispielsweise anhand der folgenden Kriterien eine Schwellenwertrichtlinie erstellen:

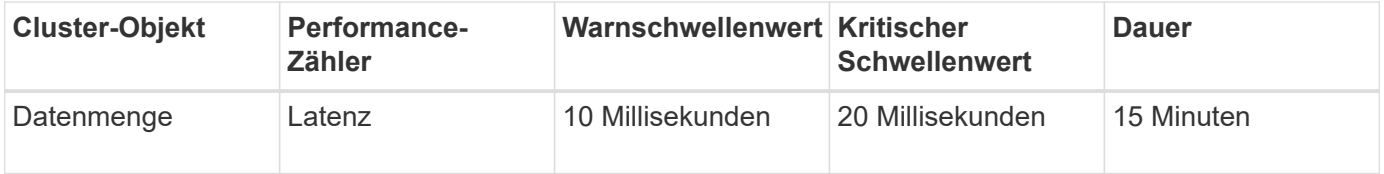

Schwellenwertrichtlinien, die zwei Cluster-Objekte verwenden, führen dazu, dass ein Ereignis nur generiert wird, wenn beide Bedingungen nicht erfüllt sind. Beispiel anhand der in der Tabelle definierten Schwellwertrichtlinie:

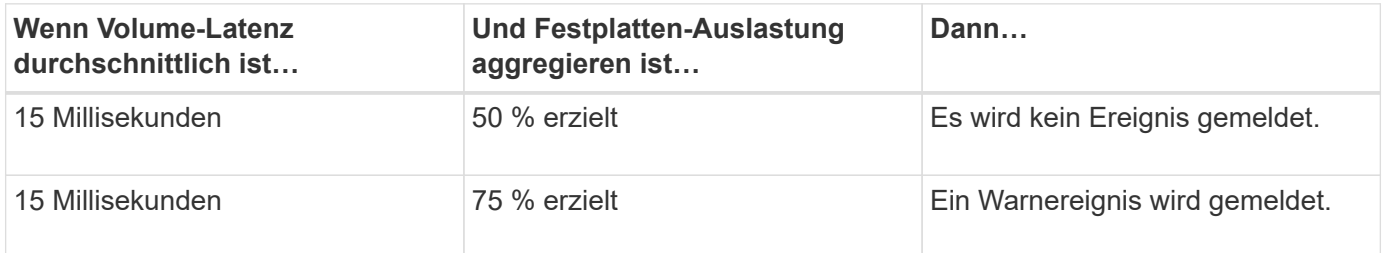

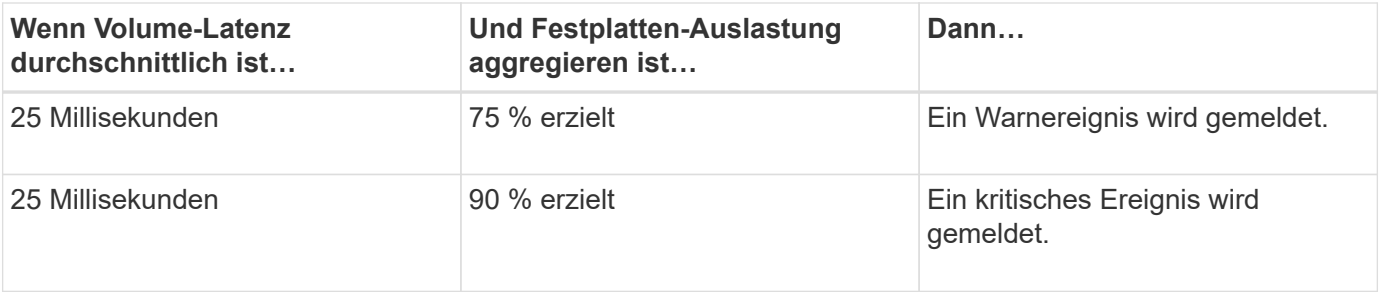

## <span id="page-4-0"></span>**Was passiert, wenn eine Performance-Richtlinie nicht eingehalten wird**

Wenn ein Zählerwert den definierten Performance-Schwellenwert für die in der Dauer angegebene Zeit überschreitet, wird der Schwellenwert überschritten und ein Ereignis wird gemeldet.

Das Ereignis veranlasst folgende Aktionen:

- Das Ereignis wird auf der Seite Dashboard, der Seite Performance Cluster Summary, der Seite Events und der objektspezifischen Seite Performance Inventory angezeigt.
- (Optional) eine E-Mail-Benachrichtigung über das Ereignis kann an einen oder mehrere E-Mail-Empfänger gesendet werden, und ein SNMP-Trap kann an einen Trap-Empfänger gesendet werden.
- (Optional) Ein Skript kann ausgeführt werden, um Speicherobjekte automatisch zu ändern oder zu aktualisieren.

Die erste Aktion wird immer ausgeführt. Sie konfigurieren, ob die optionalen Aktionen auf der Seite "Alarmkonfiguration" ausgeführt werden. Je nachdem, ob eine Warnung oder eine kritische Grenzwertrichtlinie nicht eingehalten wird, können Sie eindeutige Aktionen definieren.

Nach einer Richtlinienverletzung bei einem Performance-Schwellenwert für ein Storage-Objekt werden für diese Richtlinie keine weiteren Ereignisse generiert, bis der Zählerwert den Schwellenwert überschreitet und zu diesem Zeitpunkt wird die Dauer für dieses Limit zurückgesetzt. Während der Schwellenwert weiterhin überschritten wird, wird die Endzeit des Ereignisses kontinuierlich aktualisiert, sodass dieses Ereignis fortgesetzt wird.

Ein Schwellenwertereignis erfasst oder friert die Informationen in Bezug auf Schweregrad und Richtliniendefinition so ein, dass eindeutige Schwellenwertinformationen mit dem Ereignis angezeigt werden, auch wenn die Schwellenwertrichtlinie zukünftig geändert wird.

## <span id="page-4-1"></span>**Welche Performance-Zähler können mithilfe von Schwellenwerten verfolgt werden**

Einige allgemeine Performance-Zähler wie IOPS und MB/s können Schwellenwerte für alle Storage-Objekte festlegen. Es gibt andere Zähler, deren Schwellenwerte nur für bestimmte Speicherobjekte festgelegt werden können.

### **Verfügbare Performance-Zähler**

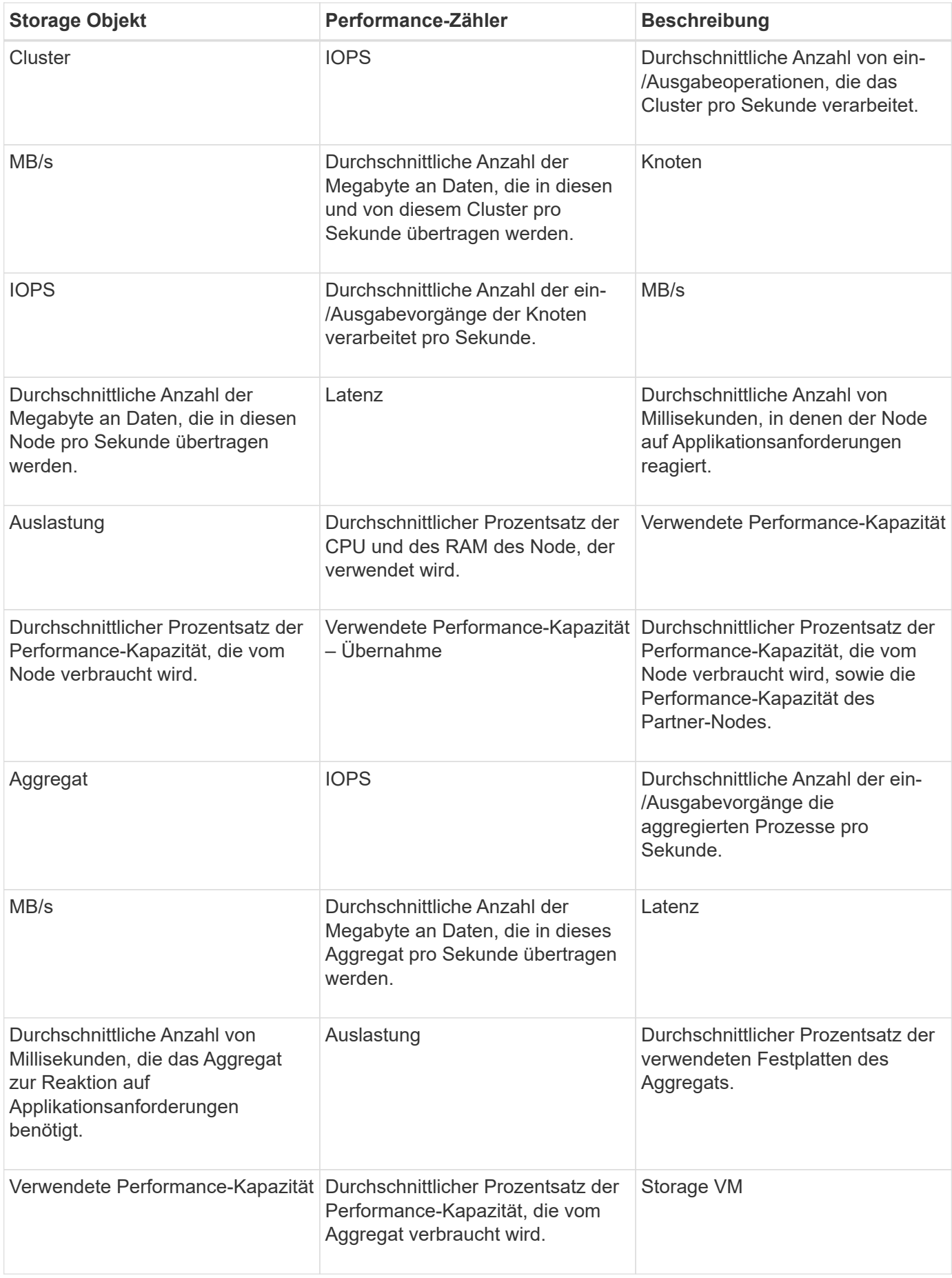

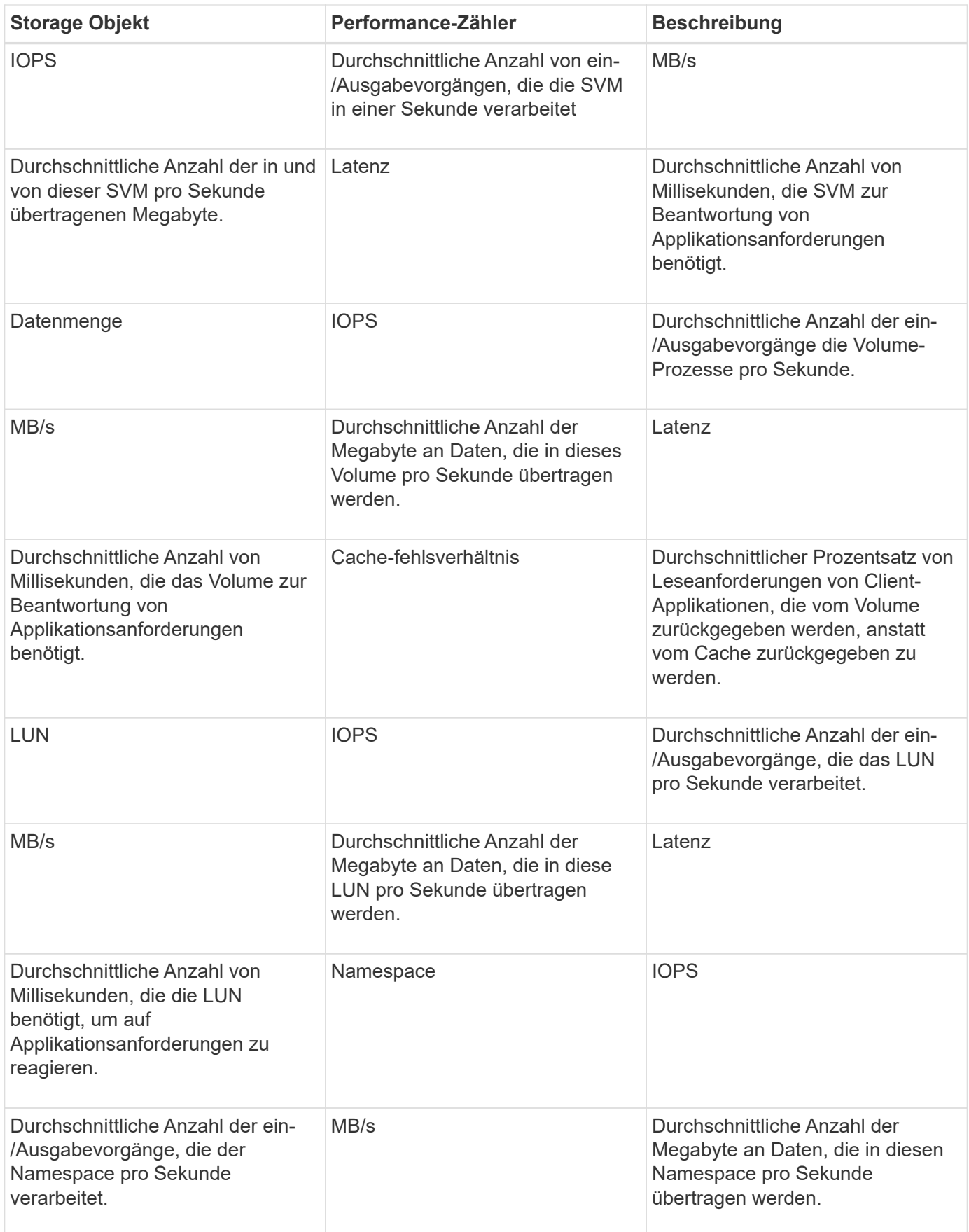

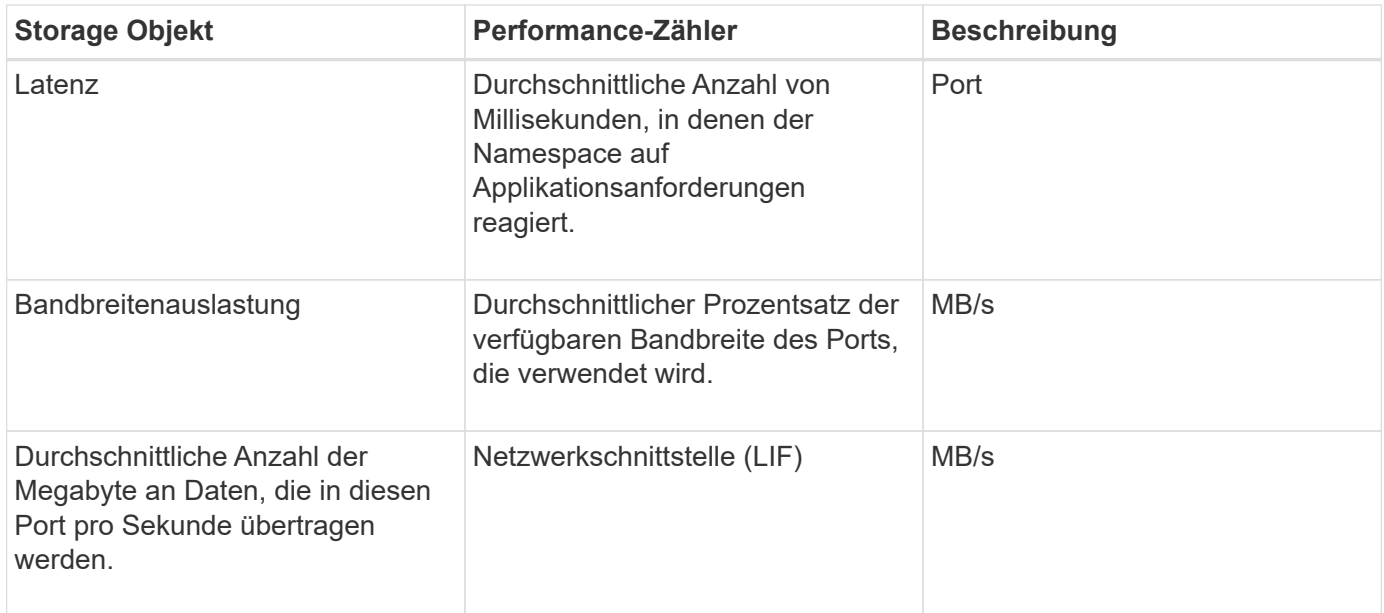

## <span id="page-7-0"></span>**Welche Objekte und Zähler können in Schwellwertrichtlinien für Kombinationen verwendet werden**

Nur einige Leistungsindikatoren können in Kombinationsrichtlinien kombiniert werden. Wenn primäre und sekundäre Performance-Zähler angegeben werden, müssen beide Performance-Zähler ihre Höchstgrenzen überschreiten, bevor ein Ereignis generiert wird.

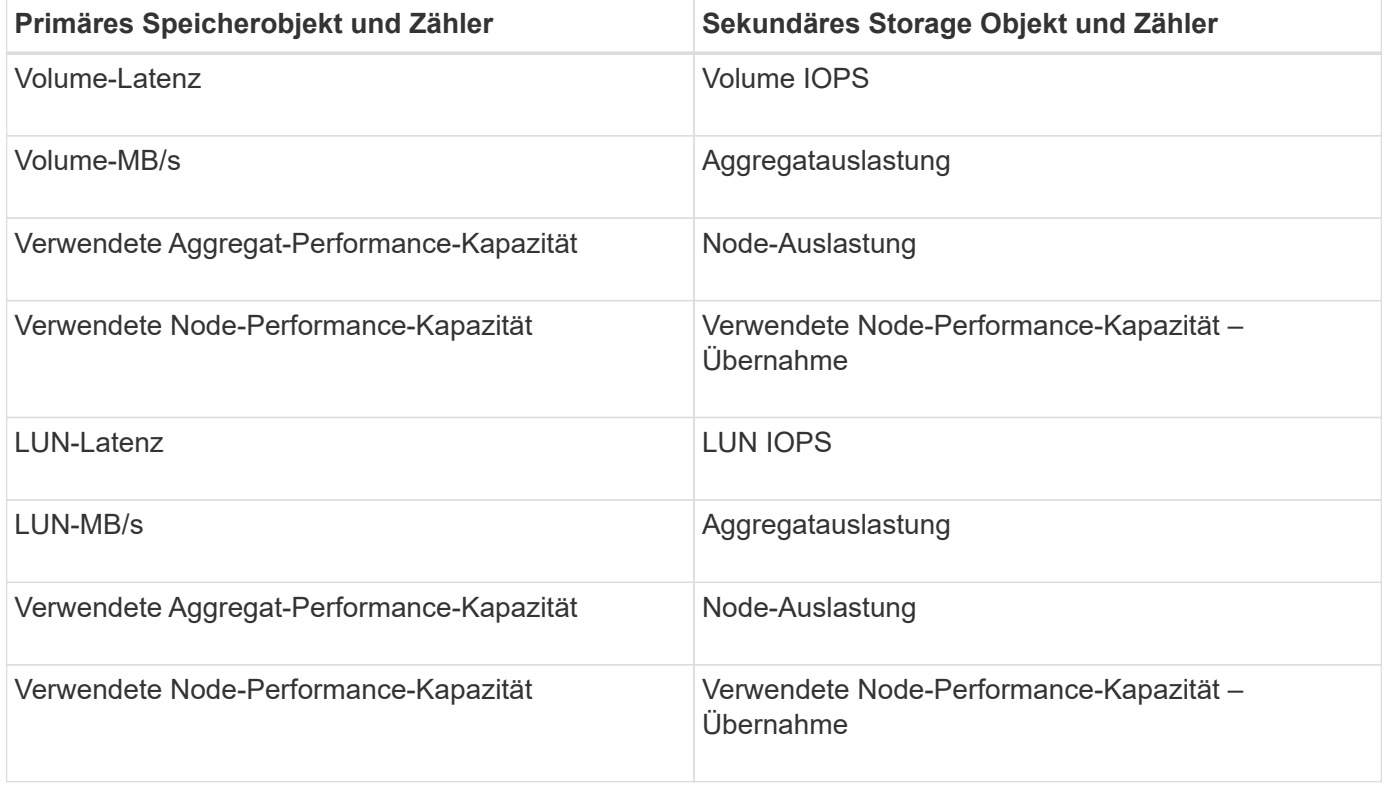

 $(i)$ 

Wenn eine Volume-Combination Policy auf ein FlexGroup Volume anstatt auf ein FlexVol Volume angewendet wird, können nur die Attribute "Volume IOPS" und "Volume MB/s" als sekundärer Zähler ausgewählt werden. Wenn die Schwellenwertrichtlinie eines der Node- oder Aggregatattribute enthält, wird die Richtlinie nicht auf das FlexGroup Volume angewendet. Die hier vorliegende Fehlermeldung wird veröffentlicht. Der Grund dafür ist, dass FlexGroup Volumes auf mehr als einem Node oder Aggregat vorhanden sein können.

## <span id="page-8-0"></span>**Benutzerdefinierte Richtlinien für Leistungsschwellenwerte werden erstellt**

Sie erstellen Performance-Schwellenwertrichtlinien für Storage-Objekte, damit Benachrichtigungen gesendet werden, wenn ein Performance-Zähler einen bestimmten Wert überschreitet. Die Ereignisbenachrichtigung identifiziert, dass ein Performance-Problem auf dem Cluster auftritt.

## **Bevor Sie beginnen**

Sie müssen über die Anwendungsadministratorrolle verfügen.

## **Über diese Aufgabe**

Sie erstellen Richtlinien für Leistungsschwellenwerte, indem Sie die Schwellenwerte auf der Seite Richtlinie für Leistungsschwellenwert erstellen eingeben. Sie können neue Richtlinien erstellen, indem Sie alle Richtlinienwerte auf dieser Seite definieren, oder Sie können eine Kopie einer vorhandenen Richtlinie erstellen und die Werte in der Kopie ändern (genannt *Cloning*).

Gültige Schwellenwerte sind 0.001 bis 10,000,000 für Zahlen, 0.001-100 für Prozentsätze und 0.001-200 für Performance-Kapazität verwendet Prozentwerte.

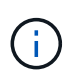

Der aktuelle Release bietet Schwellenwerte, die Ereignisse senden, wenn ein Zählerwert die Schwellenwerteinstellung überschreitet. Sie können keine Schwellenwerte festlegen, die Ereignisse senden, wenn ein Zählerwert unter eine Schwellenwerteinstellung fällt.

## **Schritte**

1. Wählen Sie im linken Navigationsbereich **Ereignisschwellenwerte** > **Leistung** aus.

Die Seite Leistungsschwellenwerte wird angezeigt.

2. Je nachdem, ob Sie eine neue Richtlinie erstellen möchten oder eine ähnliche Richtlinie klonen und die geklonte Version ändern möchten, klicken Sie auf die entsprechende Schaltfläche.

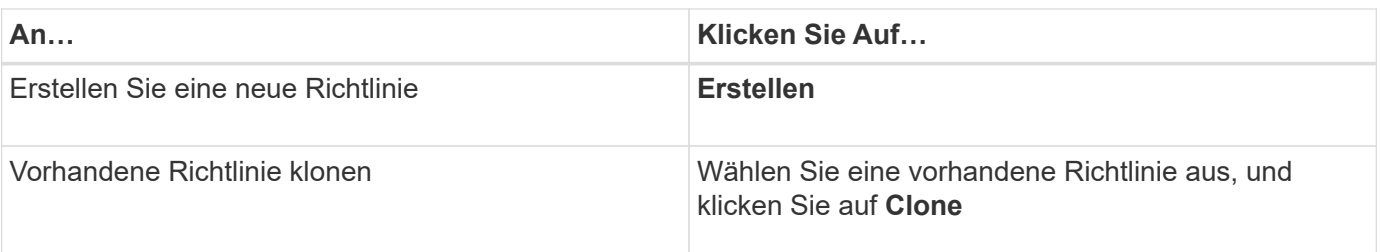

Die Seite "Richtlinie für Leistungsschwellenwert erstellen" oder "Richtlinie für Leistungsschwellenwert klonen" wird angezeigt.

- 1. Definieren Sie die Schwellenwertrichtlinie, indem Sie die Performance-Zählerschwellenwerte angeben, die für bestimmte Storage-Objekte festgelegt werden sollen:
	- a. Wählen Sie den Speicherobjekttyp aus, und geben Sie einen Namen und eine Beschreibung für die Richtlinie an.
	- b. Wählen Sie den zu verfollenden Leistungszähler aus und geben Sie die Grenzwerte an, die Warnungsund kritische Ereignisse definieren.

Sie müssen mindestens eine Warnung oder einen kritischen Grenzwert definieren. Sie müssen nicht beide Arten von Limits definieren.

c. Wählen Sie ggf. einen sekundären Leistungsindikenzähler aus und geben Sie die Grenzwerte für Warnungs- und kritische Ereignisse an.

Zum Einbeziehen eines sekundären Zählers müssen beide Zähler die Grenzwerte überschreiten, bevor der Schwellenwert überschritten wird und ein Ereignis gemeldet wird. Es können nur bestimmte Objekte und Zähler anhand einer Kombinationsrichtlinie konfiguriert werden.

d. Wählen Sie die Dauer aus, für die die Grenzwerte für ein zu sendes Ereignis überschritten werden müssen.

Beim Klonen einer vorhandenen Richtlinie müssen Sie einen neuen Namen für die Richtlinie eingeben.

2. Klicken Sie auf **Speichern**, um die Richtlinie zu speichern.

Sie gelangen zur Seite "Performance Schwellenwerte" zurück. Eine Erfolgsmeldung oben auf der Seite bestätigt, dass die Schwellenwertrichtlinie erstellt wurde und einen Link zur Inventarseite für diesen Objekttyp enthält, damit Sie die neue Richtlinie sofort auf Speicherobjekte anwenden können.

### **Nachdem Sie fertig sind**

Wenn Sie die neue Schwellenwertrichtlinie zu diesem Zeitpunkt auf Speicherobjekte anwenden möchten, können Sie auf den Link **Gehe zu Object\_type now** klicken, um zur Inventarseite zu gelangen.

## <span id="page-9-0"></span>**Zuweisen von Richtlinien zu Performance-Schwellenwerten zu Storage-Objekten**

Sie weisen einem Storage-Objekt eine benutzerdefinierte Performance-Schwellenwertrichtlinie zu, damit Unified Manager ein Ereignis meldet, wenn der Wert des Performance-Zählers die Richtlinieneinstellung überschreitet.

### **Bevor Sie beginnen**

Sie müssen über die Anwendungsadministratorrolle verfügen.

Die Richtlinie für Performance-Schwellenwerte oder -Richtlinien, die Sie auf das Objekt anwenden möchten, müssen vorhanden sein.

## **Über diese Aufgabe**

Sie können nur eine Performance-Richtlinie gleichzeitig auf ein Objekt oder eine Gruppe von Objekten anwenden.

Sie können jedem Storage-Objekt maximal drei Schwellenwertrichtlinien zuweisen. Wenn bei der Zuweisung von Richtlinien zu mehreren Objekten bereits die maximale Anzahl an Richtlinien zugewiesen ist, führt Unified Manager die folgenden Aktionen durch:

- Wendet die Richtlinie auf alle ausgewählten Objekte an, die ihr Maximum nicht erreicht haben
- Ignoriert die Objekte, die die maximale Anzahl von Richtlinien erreicht haben
- Zeigt eine Meldung an, dass die Richtlinie nicht allen Objekten zugewiesen wurde

### **Schritte**

1. Wählen Sie auf der Seite "Performance Inventory" eines beliebigen Storage-Objekts das Objekt oder die Objekte aus, denen Sie eine Schwellenwertrichtlinie zuweisen möchten:

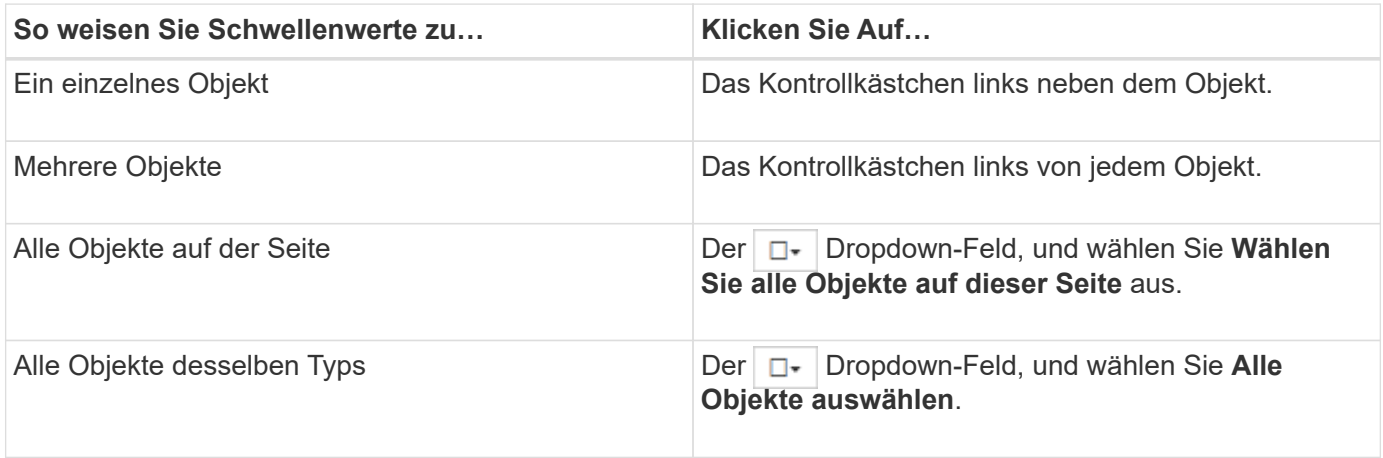

Mithilfe der Sortier- und Filterfunktion können Sie die Objektliste auf der Bestandsseite verfeinern, um die Anwendung von Schwellenwertrichtlinien auf viele Objekte zu erleichtern.

1. Treffen Sie Ihre Auswahl und klicken Sie dann auf **Richtlinie für Leistungsschwellenwert zuweisen**.

Die Seite "Richtlinie für Leistungsschwellenwert zuweisen" wird angezeigt. Hier wird eine Liste mit Schwellenwertrichtlinien angezeigt, die für den spezifischen Typ des Speicherobjekts vorhanden sind.

- 2. Klicken Sie auf die einzelnen Richtlinien, um die Details zu den Einstellungen für den Leistungsschwellenwert anzuzeigen, um zu überprüfen, ob Sie die richtige Schwellenwertrichtlinie ausgewählt haben.
- 3. Klicken Sie nach Auswahl der entsprechenden Schwellenwertrichtlinie auf **Richtlinie zuweisen**.

Eine Erfolgsmeldung oben auf der Seite bestätigt, dass die Schwellenwertrichtlinie dem Objekt oder den Objekten zugewiesen wurde und stellt einen Link zur Seite Alerting bereit, sodass Sie die Warnungseinstellungen für dieses Objekt und die Richtlinie konfigurieren können.

### **Nachdem Sie fertig sind**

Wenn Benachrichtigungen über E-Mail oder als SNMP-Trap gesendet werden sollen, um Sie darüber zu informieren, dass ein bestimmtes Leistungsereignis generiert wurde, müssen Sie die Einstellungen für die

## <span id="page-11-0"></span>**Anzeigen von Richtlinien für Performance-Schwellenwerte**

Sie können alle derzeit definierten Performance-Schwellenwertrichtlinien auf der Seite Performance-Schwellenwerte anzeigen.

## **Über diese Aufgabe**

Die Liste der Schwellenwertrichtlinien wird alphabetisch nach Richtlinienname sortiert und umfasst Richtlinien für alle Arten von Storage-Objekten. Sie können auf eine Spaltenüberschrift klicken, um die Richtlinien nach dieser Spalte zu sortieren. Wenn Sie nach einer bestimmten Richtlinie suchen, können Sie mithilfe der Filterund Suchmechanismen die Liste der Schwellenwertrichtlinien, die in der Bestandsliste angezeigt werden, verfeinern.

Sie können den Mauszeiger über den Richtliniennamen und den Bedingungsnamen bewegen, um die Konfigurationsdetails der Richtlinie anzuzeigen. Zusätzlich können Sie mithilfe der bereitgestellten Schaltflächen benutzerdefinierte Schwellenwertrichtlinien erstellen, klonen, bearbeiten und löschen.

## **Schritte**

1. Wählen Sie im linken Navigationsbereich **Ereignisschwellenwerte** > **Leistung** aus.

Die Seite Leistungsschwellenwerte wird angezeigt.

## <span id="page-11-1"></span>**Bearbeiten benutzerdefinierter Richtlinien für Leistungsschwellenwerte**

Sie können die Schwellenwerteinstellungen für vorhandene Performance-Schwellenwertrichtlinien bearbeiten. Dies kann nützlich sein, wenn Sie feststellen, dass Sie zu viele oder zu wenige Warnmeldungen für bestimmte Schwellwerte erhalten.

## **Bevor Sie beginnen**

Sie müssen über die Anwendungsadministratorrolle verfügen.

## **Über diese Aufgabe**

Sie können den Richtliniennamen oder den Typ des Storage-Objekts, das für vorhandene Schwellenwertrichtlinien überwacht wird, nicht ändern.

## **Schritte**

1. Wählen Sie im linken Navigationsbereich **Ereignisschwellenwerte** > **Leistung** aus.

Die Seite Leistungsschwellenwerte wird angezeigt.

2. Wählen Sie die Schwellenwertrichtlinie aus, die Sie ändern möchten, und klicken Sie auf **Bearbeiten**.

Die Seite Richtlinie für Leistungsschwellenwert bearbeiten wird angezeigt.

3. Nehmen Sie Ihre Änderungen an der Schwellenwertrichtlinie vor und klicken Sie auf **Speichern**.

Sie gelangen zur Seite "Performance Schwellenwerte" zurück.

## **Ergebnisse**

Nachdem sie gespeichert wurden, werden Änderungen sofort für alle Speicherobjekte aktualisiert, die die Richtlinie verwenden.

## **Nachdem Sie fertig sind**

Abhängig von der Art der Änderungen, die Sie an der Richtlinie vorgenommen haben, sollten Sie möglicherweise die für die Objekte, die die Richtlinie verwenden, auf der Seite "Alarmkonfiguration" konfigurierten Warnungseinstellungen überprüfen.

## <span id="page-12-0"></span>**Entfernen von Richtlinien für Performance-Schwellenwerte aus Storage-Objekten**

Sie können eine benutzerdefinierte Performance-Schwellenwertrichtlinie aus einem Storage-Objekt entfernen, wenn Unified Manager den Wert des Performance-Zählers nicht mehr überwachen soll.

## **Bevor Sie beginnen**

Sie müssen über die Anwendungsadministratorrolle verfügen.

## **Über diese Aufgabe**

Sie können jeweils nur eine Richtlinie aus einem ausgewählten Objekt entfernen.

Sie können eine Schwellenwertrichtlinie aus mehreren Speicherobjekten entfernen, indem Sie mehr als ein Objekt in der Liste auswählen.

### **Schritte**

1. Wählen Sie auf der Seite **Inventory** eines Speicherobjekts ein oder mehrere Objekte aus, auf denen mindestens eine Richtlinie für Leistungsschwellenwerte angewendet wurde.

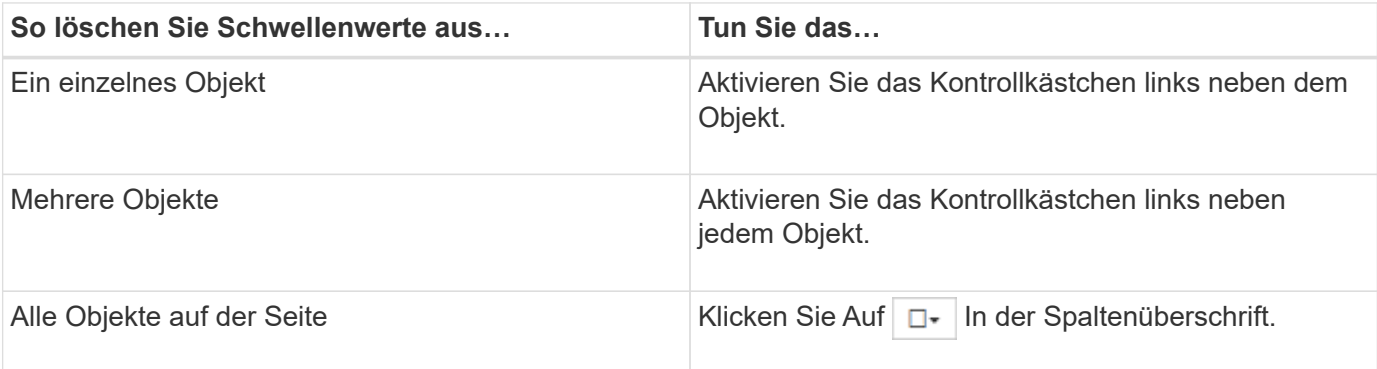

1. Klicken Sie Auf **Richtlinie Für Leistungsschwellenwert Löschen**.

Auf der Seite Schwellenwertrichtlinie löschen wird eine Liste mit Schwellenwertrichtlinien angezeigt, die den Speicherobjekten derzeit zugewiesen sind.

2. Wählen Sie die Schwellenwertrichtlinie aus, die Sie aus den Objekten entfernen möchten, und klicken Sie auf **Richtlinie löschen**.

Wenn Sie eine Schwellenwertrichtlinie auswählen, werden die Details der Richtlinie angezeigt, damit Sie bestätigen können, dass Sie die entsprechende Richtlinie ausgewählt haben.

## <span id="page-13-0"></span>**Was passiert, wenn eine Performance-Schwellenwertrichtlinie geändert wird**

Wenn Sie den Zählerwert oder die Dauer einer vorhandenen Richtlinie für den Performance-Schwellenwert anpassen, wird die Richtlinienänderung auf alle Storage-Objekte angewendet, die die Richtlinie verwenden. Die neue Einstellung erfolgt sofort und Unified Manager beginnt, die Performance-Zählerwerte mit den neuen Schwellenwerten für alle neu erfassten Performance-Daten zu vergleichen.

Falls für Objekte, die die geänderte Schwellenwertrichtlinie verwenden, aktive Ereignisse vorhanden sind, werden die Ereignisse als veraltet markiert, und die Schwellenwertrichtlinie beginnt, den Zähler als neu definierte Schwellenwertrichtlinie zu überwachen.

Wenn Sie den Zähler anzeigen, auf dem der Schwellenwert in der Detailansicht Zählerdiagramme angewendet wurde, spiegeln die kritischen und Warnschwellenwerte die aktuellen Schwellenwerteinstellungen wider. Die ursprünglichen Schwellwerteinstellungen werden auf dieser Seite nicht angezeigt, auch wenn Sie historische Daten anzeigen, wenn die alte Schwellenwerteinstellung wirksam war.

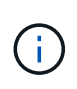

Da ältere Schwellenwerteinstellungen nicht in der detaillierten Ansicht der Zählerdiagramme angezeigt werden, werden möglicherweise historische Ereignisse unter den aktuellen Schwellenwerten angezeigt.

## <span id="page-13-1"></span>**Was passiert mit Performance-Schwellenwertrichtlinien, wenn ein Objekt verschoben wird**

Da Performance-Schwellenwertrichtlinien Storage-Objekten zugewiesen werden. Wenn Sie ein Objekt verschieben, bleiben alle zugewiesenen Schwellenwertrichtlinien nach Abschluss der Verschiebung mit dem Objekt verbunden. Wenn Sie beispielsweise ein Volume oder eine LUN zu einem anderen Aggregat verschieben, sind die Schwellenwertrichtlinien weiterhin für das Volume oder die LUN auf dem neuen Aggregat aktiv.

Wenn für die Schwellenwertrichtlinie eine sekundäre Zählerbedingung (eine Kombinationsrichtlinie) besteht – z. B. wenn einem Aggregat oder einem Node eine zusätzliche Bedingung zugewiesen ist – wird die sekundäre Zählerbedingung auf das neue Aggregat bzw. den Node angewendet, auf das das Volume oder die LUN verschoben wurde.

Falls für Objekte, die die geänderte Schwellenwertrichtlinie verwenden, neue aktive Ereignisse vorhanden sind, werden die Ereignisse als veraltet markiert und die Schwellenwertrichtlinie beginnt, den Zähler als neu definierte Schwellenwertrichtlinie zu überwachen.

Ein Vorgang zum Verschieben eines Volumes führt dazu, dass ONTAP ein Informationseränderungsereignis sendet. Auf der Seite "Performance Explorer" und auf der Seite "Workload Analysis" wird in der Zeitleiste "Ereignisse" ein Symbol für Änderungsereignisse angezeigt, um den Zeitpunkt anzugeben, zu dem der Vorgang abgeschlossen wurde.

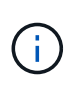

Wenn Sie ein Objekt in ein anderes Cluster verschieben, wird die benutzerdefinierte Schwellenwertrichtlinie aus dem Objekt entfernt. Falls erforderlich, müssen Sie dem Objekt nach Abschluss des Verschiebevorgangs eine Schwellenwertrichtlinie zuweisen. Dynamische und systemdefinierte Schwellenwertrichtlinien werden jedoch nach dem Verschieben in ein neues Cluster automatisch auf ein Objekt angewendet.

## **Schwellenwertrichtlinien-Funktionalität während HA Takeover und Giveback**

Wenn ein Takeover- oder Giveback-Vorgang in einer Hochverfügbarkeits-(HA-)Konfiguration durchgeführt werden, behalten Objekte, die von einem Node auf den anderen Node verschoben werden, ihre Schwellenwertrichtlinien auf dieselbe Weise wie bei der manuellen Verschiebung bei. Da Unified Manager alle 15 Minuten nach Änderungen der Cluster-Konfiguration sucht, werden die Auswirkungen der Umschaltung auf den neuen Node erst nach der nächsten Abfrage der Cluster-Konfiguration identifiziert.

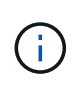

Wenn sowohl ein Takeover- als auch ein Giveback-Vorgang innerhalb des Erfassungszeitraums von 15 Minuten Konfigurationsänderungen durchgeführt werden, werden die Performance-Statistiken von einem Node zu einem anderen Node verschoben.

### **Schwellenwertrichtlinien während der Aggregatverschiebung**

Wenn Sie ein Aggregat mithilfe von von von einem Node zu einem anderen Node verschieben aggregate relocation start Der Befehl wird sowohl für alle Objekte als auch für kombinierte Schwellwerte beibehalten und der Node-Teil der Schwellenwertrichtlinie wird auf den neuen Node angewendet.

### **Schwellenwertrichtlinien während der MetroCluster Umschaltung**

Objekte, die in einer MetroCluster-Konfiguration von einem Cluster zu einem anderen Cluster verschoben werden, behalten ihre benutzerdefinierten Richtlinieneinstellungen nicht bei. Bei Bedarf können Sie Schwellenwertrichtlinien für die Volumes und LUNs anwenden, die zum Partner-Cluster verschoben wurden. Nachdem ein Objekt zurück in das ursprüngliche Cluster verschoben wurde, wird die benutzerdefinierte Schwellenwertrichtlinie automatisch neu angewendet.

[Volume-Verhalten während des Umschalens und Zurück](https://docs.netapp.com/de-de/active-iq-unified-manager-99/online-help/concept-volume-behavior-during-switchover-and-switchback.html)

## <span id="page-14-0"></span>**Beschreibungen der Seiten für Richtlinien zu Leistungsschwellenwerten**

Über die Seite Performance-Schwellenwerte können Sie Richtlinien für Performance-Schwellenwerte erstellen, bearbeiten, klonen, löschen und anzeigen.

Die folgenden Themen werden angezeigt, wenn Sie auf der entsprechenden Seite auf **Hilfe** klicken.

### **Seite mit Performance-Schwellenwerten**

Auf der Seite "Performance-Schwellenwerte" können Sie alle derzeit definierten

Performance-Schwellenwertrichtlinien anzeigen. Diese Seite bietet auch die Funktionen zum Erstellen, Klonen, Bearbeiten und Löschen von Schwellenwertrichtlinien.

Die Liste der Performance-Schwellenwertrichtlinien wird alphabetisch nach Richtliniennamen sortiert. Sie können auf eine Spaltenüberschrift klicken, um die Richtlinien nach dieser Spalte zu sortieren. Wenn Sie nach einer bestimmten Richtlinie suchen, können Sie die Filter- und Suchmechanismen verwenden, um die Liste der Schwellenwertrichtlinien, die in der Bestandsliste angezeigt werden, zu verfeinern.

#### **Filter- und Suchleiste**

Mit der Schaltfläche **Filtern** können Sie die Liste der Schwellenwertrichtlinien verfeinern, indem Sie nur die Richtlinien anzeigen, die bestimmten Kriterien entsprechen.

Mit der Schaltfläche **Suchen** können Sie nach bestimmten Richtlinien suchen, indem Sie vollständige oder partielle Richtliniennamen eingeben, um die Liste der Schwellenwertrichtlinien, die in der Bestandsliste angezeigt werden, zu verfeinern.

#### **Befehlsschaltflächen**

#### • **Erstellen**

Erstellt eine neue Richtlinie für Leistungsschwellenwerte.

#### • **Klonen**

Erstellt auf der Grundlage einer Kopie der ausgewählten Richtlinie eine neue Richtlinie für Leistungsschwellenwerte.

• **Bearbeiten**

Ändert die von Ihnen ausgewählte Performance-Schwellenwertrichtlinie. Alle Speicherobjekte, die die Richtlinie verwenden, werden aktualisiert und verwenden die überarbeitete Richtlinie.

• **Löschen**

Löscht die Richtlinie für Leistungsschwellenwerte, die Sie ausgewählt haben. Die Richtlinie wird aus allen Storage-Objekten, die diese Richtlinie verwenden, entfernt. Sie können auf das Element in der Spalte Associated Objects klicken, um die Objekte anzuzeigen, die diese Richtlinie derzeit verwenden.

### **Liste der Schwellenwertrichtlinien**

#### • **Policy Name**

Zeigt den Namen der Schwellenwertrichtlinie an. Sie können Ihren Cursor über den Richtliniennamen positionieren, um die Details der Richtlinie anzuzeigen.

### • **Beschreibung**

Zeigt eine kurze Beschreibung der Schwellenwertrichtlinie an.

#### • **Erste Bedingung**

Zeigt die primäre Bedingung für die Schwellenwertrichtlinie an, einschließlich des definierten Performance-Zählers, der Werte für Warnmeldungen und der kritischen Triggerwerte. Sie können den Cursor über den Bedingungsnamen positionieren, um die Details der Bedingung anzuzeigen.

### • **Zweiter Zustand**

Zeigt die Bedingung für die sekundäre Schwellenwertrichtlinie an, falls definiert. Sie können den Cursor über den Bedingungsnamen positionieren, um die Details der Bedingung anzuzeigen. Wenn keine zweite Bedingung definiert ist, ist diese Spalte leer.

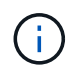

Wenn eine zweite Bedingung definiert ist, wird ein Ereignis nur erzeugt, wenn beide Bedingungen verletzt werden.

#### • **Assoziierte Objekte**

Zeigt den Typ des Speicherobjekts an, auf das die Schwellenwertrichtlinie angewendet werden kann, und die Anzahl der Objekte, die die Richtlinie verwenden. Dieses Feld ist leer, bis Sie die Richtlinie mindestens einem Objekt zuweisen.

Sie können auf die Spaltenüberschrift klicken, um die Richtlinien nach Objekttyp zu sortieren: Volume, LUN, Aggregat usw. Sie können auf den Richtliniennamen klicken, um die Bestandsseite anzuzeigen, die mit den Objekten ausgefüllt wird, die die Schwellenwertrichtlinie derzeit verwenden.

## Seite "Performance Threshold Policy" erstellen oder klonen

Sie können auf der Seite "Performance Threshold Policy" oder auf der Seite "Clone Threshold Policy" eine neue Richtlinie für Leistungsschwellenwerte erstellen.

Sie können die Felder auf dieser Seite ausfüllen und auf **Speichern** klicken, um eine Richtlinie für Leistungsschwellenwerte hinzuzufügen.

#### • **Für Objekttyp**

Wählen Sie den Typ des Speicherobjekts aus, für das Sie eine Schwellenrichtlinie erstellen möchten.

#### • **Policy Name**

Geben Sie den Namen der Schwellenwertrichtlinie ein. Der Name wird auf anderen Unified Manager-Seiten angezeigt und sollte eine kurze Beschreibung der Richtlinie enthalten.

#### • **Beschreibung**

(Optional) Geben Sie eine detaillierte Beschreibung der Schwellenwertrichtlinie ein.

#### • **Schwellenwerte**

Definieren Sie die primäre und optional die sekundäre Schwellwertzählbedingung. Zum Einbeziehen eines sekundären Zählers müssen beide Zähler die Grenzwerte überschreiten, bevor der Schwellenwert als überschritten betrachtet wird.

#### ◦ **Wählen Sie einen Zähler**

Wählen Sie den Zähler aus, für den Sie einen Leistungsschwellenwert festlegen möchten.

#### ◦ **Warnung**

Geben Sie den Grenzwert für den Zähler ein, der als Warnung betrachtet wird.

◦ \* Kritisch\*

Geben Sie den Grenzwert für den Zähler ein, der als kritisch angesehen wird.

Gültige Schwellenwerte sind 0.001 bis 10,000,000 für Zahlen, 0.001-100 für Prozentsätze und 0.001-200 für Performance-Kapazität verwendet Prozentwerte.

• **Dauer**

Wählen Sie die Anzahl der Minuten aus, die der Zählerwert größer sein muss als der Warnwert oder der kritische Grenzwert. Da Unified Manager alle fünf Minuten neue Performance-Zählerwerte erfasst, enthält das Menü basierend auf dem Aktualisierungsintervall Werte in einem Vielfachen von fünf.

### Seite "Richtlinie für Leistungsschwellenwert bearbeiten"

Sie können die Seite "Richtlinie für Leistungsschwellenwerte bearbeiten" verwenden, um eine bestehende Richtlinie für Leistungsschwellenwerte zu ändern.

Sie können die Felder auf dieser Seite ändern und auf **Speichern** klicken, um eine Richtlinie für Leistungsschwellenwerte zu ändern. Alle Cluster-Objekte, die derzeit die Schwellenwertrichtlinie verwenden, werden automatisch aktualisiert und verwenden die neue Richtliniendefinition.

• **Für Objekttyp**

Objekttyp kann nicht geändert werden.

• **Policy Name**

Ändern Sie den Namen der Schwellenwertrichtlinie.

• **Beschreibung**

Ändern Sie die detaillierte Beschreibung der Schwellenwertrichtlinie.

• **Schwellenwerte**

Ändern Sie den primären und optional den sekundären Schwellenwert-Zählerzustand.

◦ **Wählen Sie einen Zähler**

Ändern Sie den Zähler, auf dem Sie einen Performance-Schwellenwert festlegen möchten.

◦ **Warnung**

Geben Sie den Grenzwert für den Zähler ein, der als Warnung betrachtet wird.

◦ \* Kritisch\*

Geben Sie den Grenzwert für den Zähler ein, der als kritisch angesehen wird.

• **Dauer**

Ändern Sie die Anzahl der Minuten, die der Zählerwert größer sein muss als der Warnungs- oder der kritische Grenzwert.

## Seite "Richtlinie für Leistungsschwellenwert zuweisen"

Auf der Seite "Performance Threshold Policy zuweisen" können Sie einem oder mehreren Speicherobjekten eine Richtlinie für Leistungsschwellenwerte zuweisen.

Die Liste der Richtlinien wird nur mit den Richtlinien ausgefüllt, die für den ausgewählten Storage-Objekttyp gültig sind.

Sie wählen die Richtlinie aus, die auf das Objekt oder die Objekte angewendet werden soll, und klicken dann auf **Richtlinie anwenden**.

In einigen Fällen kann eine Fehlermeldung zurückgegeben werden, wenn Sie versuchen, eine Richtlinie anzuwenden, wenn beispielsweise eine Kombinationsrichtlinie auf ein FlexGroup Volume angewendet wird, in dem der zweite Zähler entweder einen Node oder ein Aggregatobjekt beinhaltet. Da FlexGroup Volumes über mehrere Nodes und Aggregate verteilt werden können, ist dieser Vorgang nicht zulässig.

### **Löschen Sie die Seite Richtlinie für Leistungsschwellenwert**

Sie können die Seite Richtlinie für Leistungsschwellenwert löschen verwenden, um eine Performance-Schwellenwertrichtlinie von einem oder mehreren Speicherobjekten zu entfernen, oder *Clear*.

Die Liste der Richtlinien wird nur mit den Richtlinien ausgefüllt, die im ausgewählten Objekt oder den ausgewählten Objekten verwendet werden.

Wählen Sie die Richtlinie aus, die Sie aus dem Speicherobjekt oder den Objekten entfernen möchten, und klicken Sie dann auf **Richtlinie löschen**.

### **Copyright-Informationen**

Copyright © 2024 NetApp. Alle Rechte vorbehalten. Gedruckt in den USA. Dieses urheberrechtlich geschützte Dokument darf ohne die vorherige schriftliche Genehmigung des Urheberrechtsinhabers in keiner Form und durch keine Mittel – weder grafische noch elektronische oder mechanische, einschließlich Fotokopieren, Aufnehmen oder Speichern in einem elektronischen Abrufsystem – auch nicht in Teilen, vervielfältigt werden.

Software, die von urheberrechtlich geschütztem NetApp Material abgeleitet wird, unterliegt der folgenden Lizenz und dem folgenden Haftungsausschluss:

DIE VORLIEGENDE SOFTWARE WIRD IN DER VORLIEGENDEN FORM VON NETAPP ZUR VERFÜGUNG GESTELLT, D. H. OHNE JEGLICHE EXPLIZITE ODER IMPLIZITE GEWÄHRLEISTUNG, EINSCHLIESSLICH, JEDOCH NICHT BESCHRÄNKT AUF DIE STILLSCHWEIGENDE GEWÄHRLEISTUNG DER MARKTGÄNGIGKEIT UND EIGNUNG FÜR EINEN BESTIMMTEN ZWECK, DIE HIERMIT AUSGESCHLOSSEN WERDEN. NETAPP ÜBERNIMMT KEINERLEI HAFTUNG FÜR DIREKTE, INDIREKTE, ZUFÄLLIGE, BESONDERE, BEISPIELHAFTE SCHÄDEN ODER FOLGESCHÄDEN (EINSCHLIESSLICH, JEDOCH NICHT BESCHRÄNKT AUF DIE BESCHAFFUNG VON ERSATZWAREN ODER -DIENSTLEISTUNGEN, NUTZUNGS-, DATEN- ODER GEWINNVERLUSTE ODER UNTERBRECHUNG DES GESCHÄFTSBETRIEBS), UNABHÄNGIG DAVON, WIE SIE VERURSACHT WURDEN UND AUF WELCHER HAFTUNGSTHEORIE SIE BERUHEN, OB AUS VERTRAGLICH FESTGELEGTER HAFTUNG, VERSCHULDENSUNABHÄNGIGER HAFTUNG ODER DELIKTSHAFTUNG (EINSCHLIESSLICH FAHRLÄSSIGKEIT ODER AUF ANDEREM WEGE), DIE IN IRGENDEINER WEISE AUS DER NUTZUNG DIESER SOFTWARE RESULTIEREN, SELBST WENN AUF DIE MÖGLICHKEIT DERARTIGER SCHÄDEN HINGEWIESEN WURDE.

NetApp behält sich das Recht vor, die hierin beschriebenen Produkte jederzeit und ohne Vorankündigung zu ändern. NetApp übernimmt keine Verantwortung oder Haftung, die sich aus der Verwendung der hier beschriebenen Produkte ergibt, es sei denn, NetApp hat dem ausdrücklich in schriftlicher Form zugestimmt. Die Verwendung oder der Erwerb dieses Produkts stellt keine Lizenzierung im Rahmen eines Patentrechts, Markenrechts oder eines anderen Rechts an geistigem Eigentum von NetApp dar.

Das in diesem Dokument beschriebene Produkt kann durch ein oder mehrere US-amerikanische Patente, ausländische Patente oder anhängige Patentanmeldungen geschützt sein.

ERLÄUTERUNG ZU "RESTRICTED RIGHTS": Nutzung, Vervielfältigung oder Offenlegung durch die US-Regierung unterliegt den Einschränkungen gemäß Unterabschnitt (b)(3) der Klausel "Rights in Technical Data – Noncommercial Items" in DFARS 252.227-7013 (Februar 2014) und FAR 52.227-19 (Dezember 2007).

Die hierin enthaltenen Daten beziehen sich auf ein kommerzielles Produkt und/oder einen kommerziellen Service (wie in FAR 2.101 definiert) und sind Eigentum von NetApp, Inc. Alle technischen Daten und die Computersoftware von NetApp, die unter diesem Vertrag bereitgestellt werden, sind gewerblicher Natur und wurden ausschließlich unter Verwendung privater Mittel entwickelt. Die US-Regierung besitzt eine nicht ausschließliche, nicht übertragbare, nicht unterlizenzierbare, weltweite, limitierte unwiderrufliche Lizenz zur Nutzung der Daten nur in Verbindung mit und zur Unterstützung des Vertrags der US-Regierung, unter dem die Daten bereitgestellt wurden. Sofern in den vorliegenden Bedingungen nicht anders angegeben, dürfen die Daten ohne vorherige schriftliche Genehmigung von NetApp, Inc. nicht verwendet, offengelegt, vervielfältigt, geändert, aufgeführt oder angezeigt werden. Die Lizenzrechte der US-Regierung für das US-Verteidigungsministerium sind auf die in DFARS-Klausel 252.227-7015(b) (Februar 2014) genannten Rechte beschränkt.

### **Markeninformationen**

NETAPP, das NETAPP Logo und die unter [http://www.netapp.com/TM](http://www.netapp.com/TM\) aufgeführten Marken sind Marken von NetApp, Inc. Andere Firmen und Produktnamen können Marken der jeweiligen Eigentümer sein.